## 快速取得操作指引

2013 年 9 月 13 日

本篇文件在說明如何快速取得操作指引。

小學堂字形演變資料庫網址: http://xiaoxue.iis.sinica.edu.tw/yanbian

## 目錄

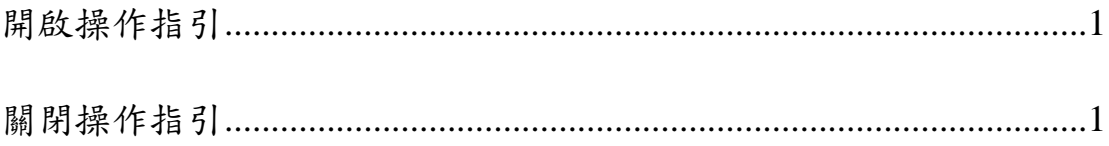

## 開啟操作指引

在小學堂字形演變資料庫中,在每個檢索欄位都可快速取得操作指

引。開啟方式為先將游標移至需開啟操作指引的欄位內,點擊滑鼠左

鍵,此時應可見到該欄位的輸入點在閃爍。

接著按下鍵盤上的 F1 鍵,即可開啟該欄位的操作指引。

例如,需開啟字號的操作指引時,請先將游標移至字號的欄位內,點 擊滑鼠左鍵,使欄位內的輸入點呈現閃爍狀態。

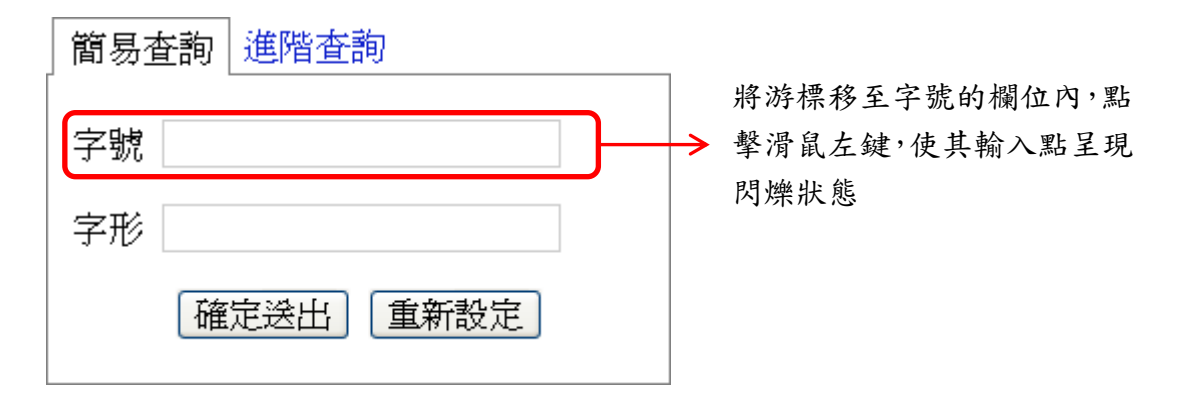

接著按下鍵盤的 F1 鍵, 即可開啟字號的操作指引。

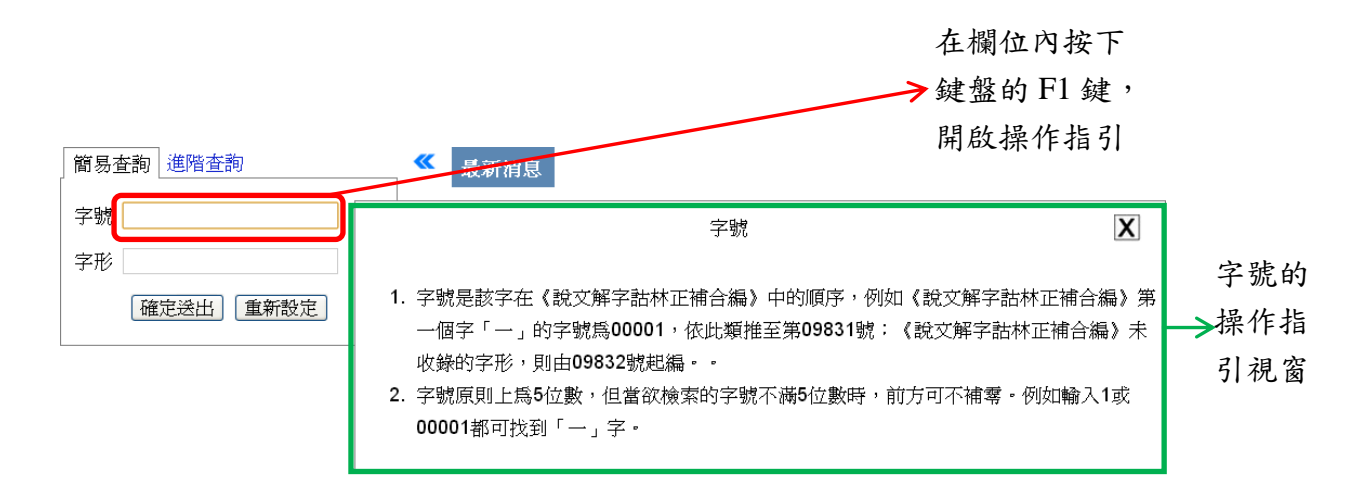

## 關閉操作指引

在操作指引的右上角,可看到一個叉號,按下叉號即可關閉操作指引 視窗。

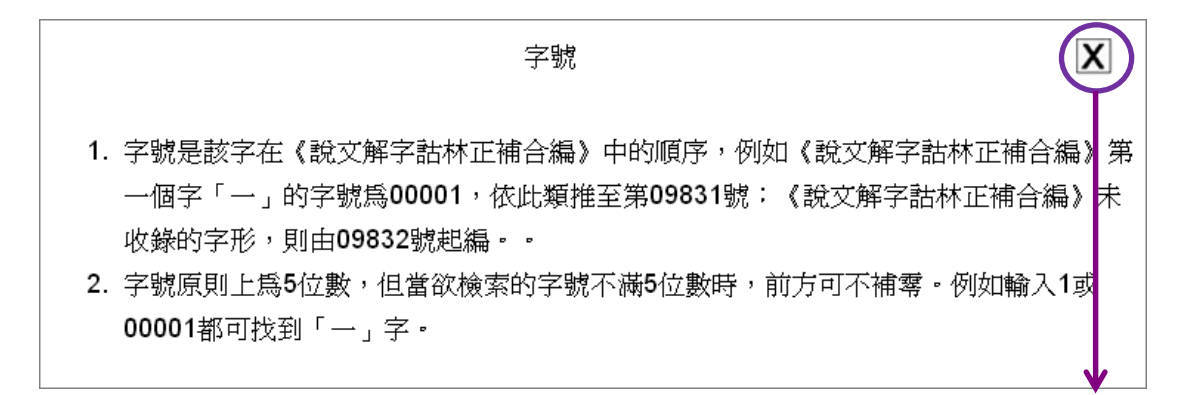

按下叉號,關閉 操作指引視窗